# **Printer Quick Start Guide**

#### Welcome

Welcome to Simplicity™ University. This guide will walk through a simple process to explain the methods of operation within the SimCartRx™ and/or SimCabRx™ lines utilizing a medication barcode printer and a wristband printer. This document focuses on printer setup and how to utilize your new medication barcode printer and wristband printer in sync with your lessons. We encourage you to experiment and ask questions! Our support staff is always available to cover topics not addressed in this guide.

### **Workstation Setup**

The purpose of KbPort™ Simplicity™ is to replicate the highest fidelity simulation experience possible in order to best educate and prepare learners for future careers. Working with barcode printers and wristband printers, alongside KbPort™ software and hardware, allows educators to create patients and patient scenarios that can be reused year after year, while allowing learners to practice important psychomotor skills.

1. Unbox Printers. In order for your printer to work properly, it will need powered on via the power adapter. It also requires a data connection via the USB cable included in the box.

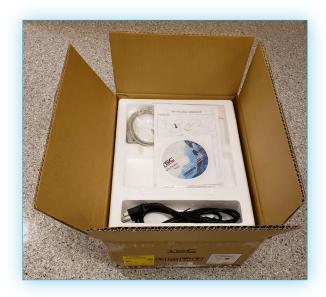

2. With SimCartRx<sup>™</sup> Standard, the printers need plugged into the workstation (see photo below.). SimCartRx<sup>™</sup> Elite and SimCabRx<sup>™</sup> lines skip steps three and four and need plugged into a wall outlet.

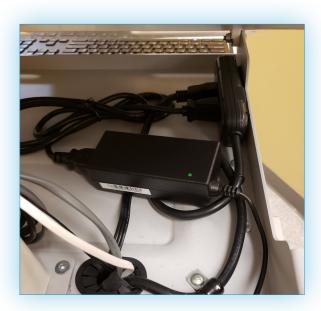

3. Turn the key on the right hand side of  $SimCartRx^{\scriptscriptstyle\mathsf{TM}}$  Standard.

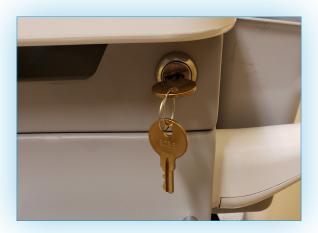

4. Pull the latch open (towards your body). Plug printers into workstation via the power strip located under the work area.

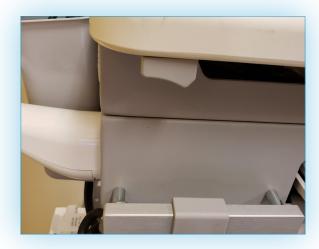

5. A USB cable should be wired from the printer to a USB port on the AIO computer monitor.

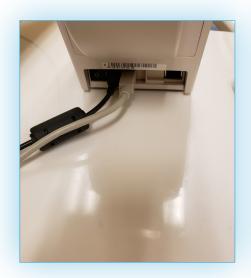

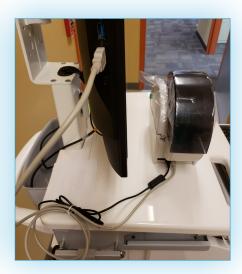

## **Application Setup**

Setup will be the same button path whether it is done in  $SimEMR^{\otimes}$  or  $MedSkills^{m}$ . For the following example,  $SimEMR^{\otimes}$  screenshots are used.

- 1. Open SimEMR® (or MedSkills™; the steps are the same).
- 2. Enter lab coordinator credentials. Select [LOGIN].
- 3. Click [SETTINGS] in the left hand menu.

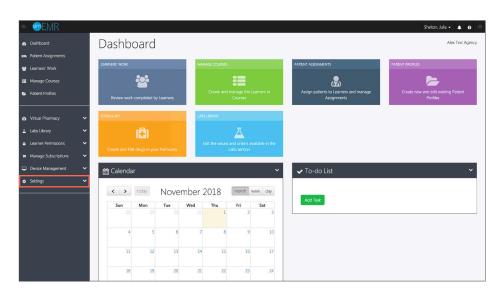

4. Click [UPDATE MY AGENCY].

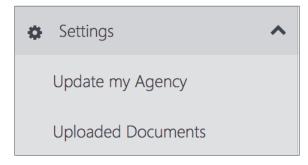

**5.** Click both printer boxes to enable the checkmarks.

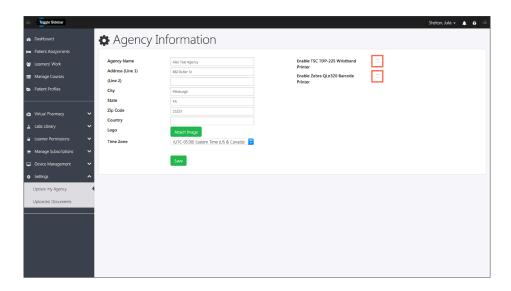

6. Click [SAVE].

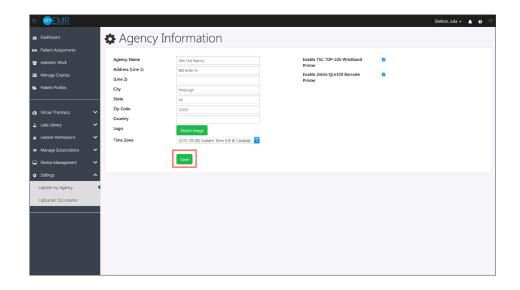

#### **Print a Patient Wristband**

Here is the process to go about printing patient wristbands from SimEMR®/MedSkills™

- 1. Open SimEMR® (or MedSkills™; the steps are the same).
- 2. Enter lab coordinator credentials. Select [LOGIN].
- 3. Click [PATIENT PROFILES].

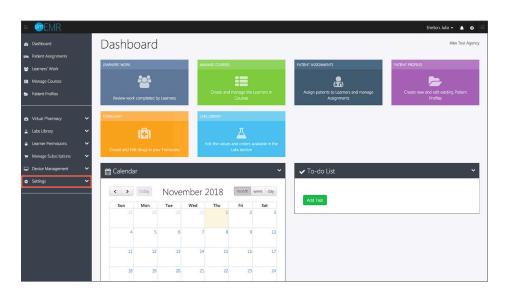

4. Click [ next to a patient. Click [COPY].

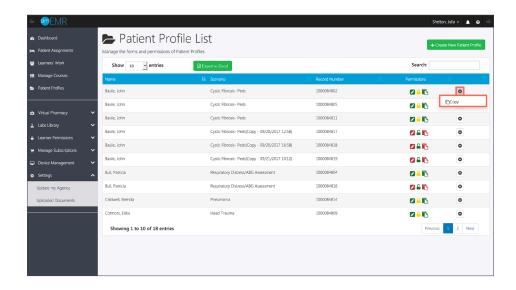

5. Click [ next to copied patient. Click [PRINT WRISTBAND].

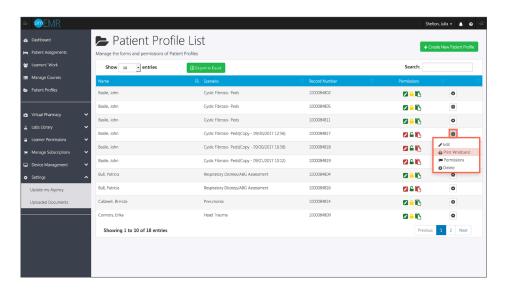

### **Print a Medication Barcode**

Here is the process to go about printing medication barcodes from SimEMR®/MedSkills™

- 1. Open SimEMR® (or MedSkills™; the steps are the same).
- 2. Enter lab coordinator credentials. Select [LOGIN].
- 3. Click [VIRTUAL PHARMACY].

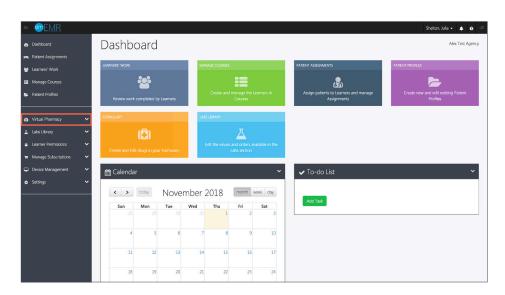

4. Select [DRUGS].

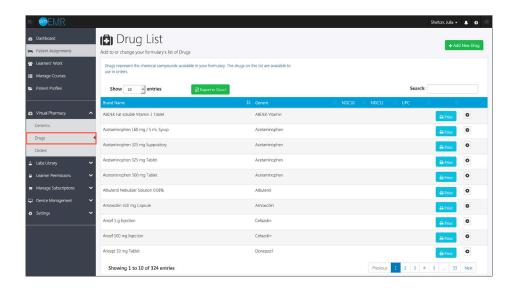

5. Click [PRINT] next to medication. Click [UPC].

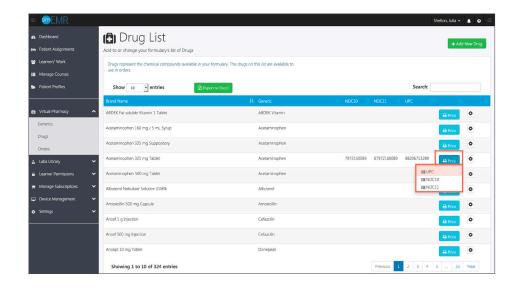

## **Closing Remarks**

Our support staff and education consultants are more than happy to help fill in the details of specific features, support the education of how to accomplish desired workflows, and assist in any technical questions you may have.

Thank you,

KbPort<sup>™</sup> Simplicity<sup>™</sup> Team